## تنرثيإ ةكبش ربع ةقاطلاب ديوزتلا نيوكت Cisco تالوحم ىلع تقولا ىلإ ةدنتسملا Business 220 Series Switches Ī

### فدهلا

ت $\cup$ ت تنرثي| ةكبش ربع ةقاطلاب ديوزتال تادادعإ نيوكت ةيف $S$ ك ضرع ىلإ ل $S$ قملا اذه ف ربع ةقاطلاب ديوزتلا نيكمتل 220 Business Cisco لوحم ىلع تقولا ىلإ ةدنتسملا (PoE( ةقاطلل ىصقألا دحلاو يلاحلا ةقاطلا مادختسإ ةبقارمو ددحم تقو يف (PoE (تنرثيإ ةكبش .ذفنم لكل

## ةمدقملا

ةزهجألل ةقاطلا ريفوتب زاهجلل (PoE) تانرثي| ةكبش ربع ةقاطلاب ديوزتل| حمسي نم صلختال ىلع اذه لمعىو .تانايبال لسري ىذل تتنرثيإ لباك سفن لالخ نم ةلصتملا طاقنو (IP) تنرتنإل لوكوتورب فتاوه لثم ةزهجأل اليءشت ل لصفنم ةقاط لباك ىلإ ةجاحل (IP Business Cisco ةلسلسلا نم ةيكذلا تالوحملا ىلع ينمزلا قاطنلا ةزيم كل حيتت .لوصولا ةقاطلاب ديوزتال ةينقت نيكمت متي امدنع لاحلا وه امك قيقدلا تقولا ديدحت Series 220 Series .لوحملا ىلع ذفانملا ىلإ (PoE (تنرثيإ ةكبش ربع

## جماربلا رادصإ | قيبطتلل ةلباقلا ةزهجألا

● 2.0.0.17 | [\(تانايبلا ةقرو\)](/content/en/us/products/collateral/switches/business-220-series-smart-switches/datasheet-c78-744915.html) 220CBS ةلسلسلا

### تقول| ىل| ةدنتسمل| (PoE) ةقاطلاب ديوزتل| نيوكت

### 1 ةوطخلا

< **ذف|نمل| ةرادإ** رتخاو لوحملل بيول| ىلإ ةدنتسمل| ةدع|سمل| ةادأل| ىل| لوخدل| ليجستب مق PoE > PoE Port Settings.

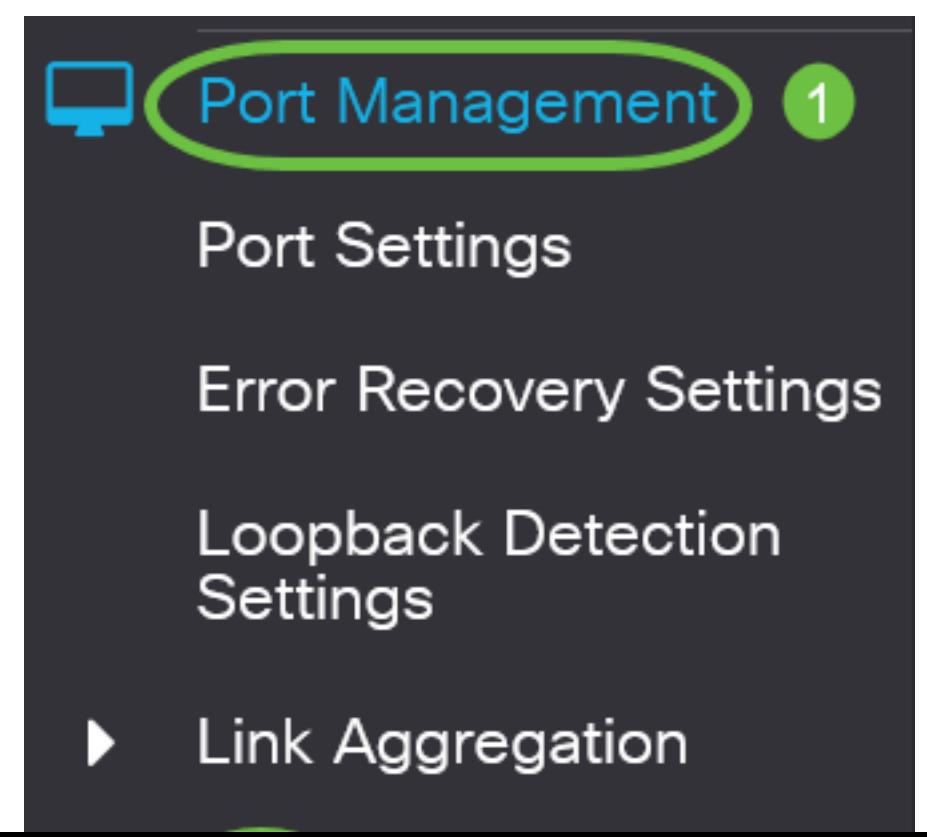

رقنا مث هنيوكت ديرت يذلا ذفنملاب صاخلا رايخلا رز قوف رقنا ،"PoE ذفنم دادعإ لودج" نمض .(ريرحت) Edit قوف

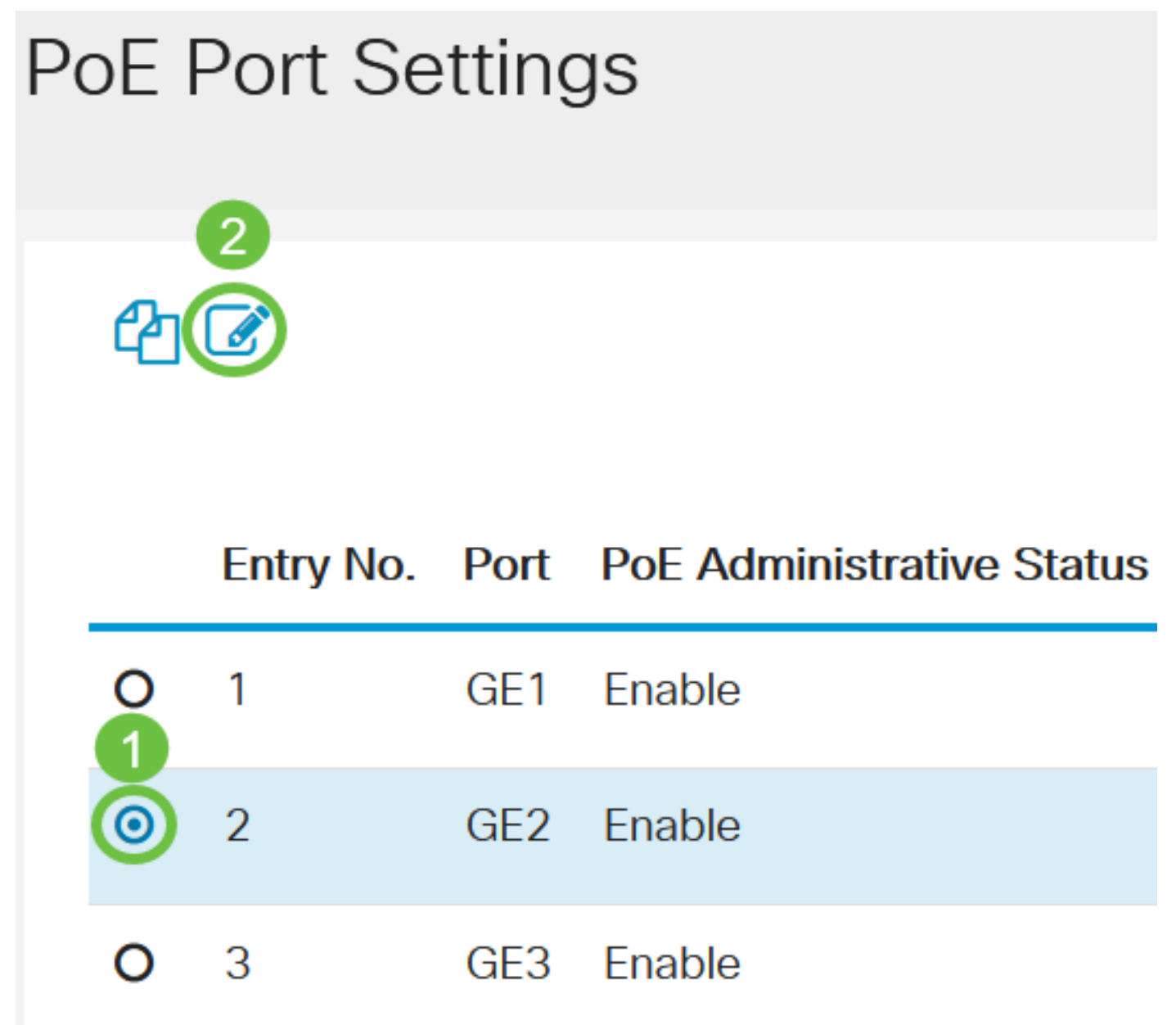

في هذا المثال، يتم إختيار المنفذ 2GE.

#### 3 ةوطخلا

ةمئاقلا نم ."تنررثي| ةكبش ربع ةقاطلاب ديوزتل| تادادع| ريرحت" راط| كلذ دعب رهظيس ،الإو 2. ةوطخلا يف هترتخإ يذلا ذفنملا وه ددحملا ذفنملا نأ نم دكأت ،"ةهجاولا" ةلدسنملا .نميألا ذفنملا رتخاو لدسنملا مهسلا قوف رقنا

# **Edit PoE Settings**

Interface:

PoF Administrative Status:

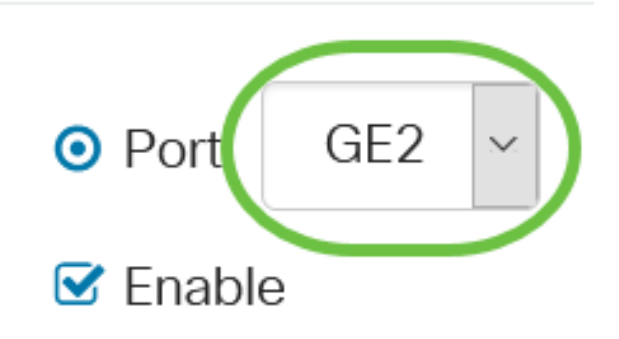

في هذا المثال، يتم إختيار المنفذ 2GE.

4 ةوطخلا

عبرملا اذه .ددحملا ذف $\sigma$ ما ى الع PoE نيكمتل ةيرادإل $\sigma$ FoE ةلاحل **نيكمت** رايتخالا قناخ ددح .يضارتفا لكشب ددحم

# **Edit PoE Settings**

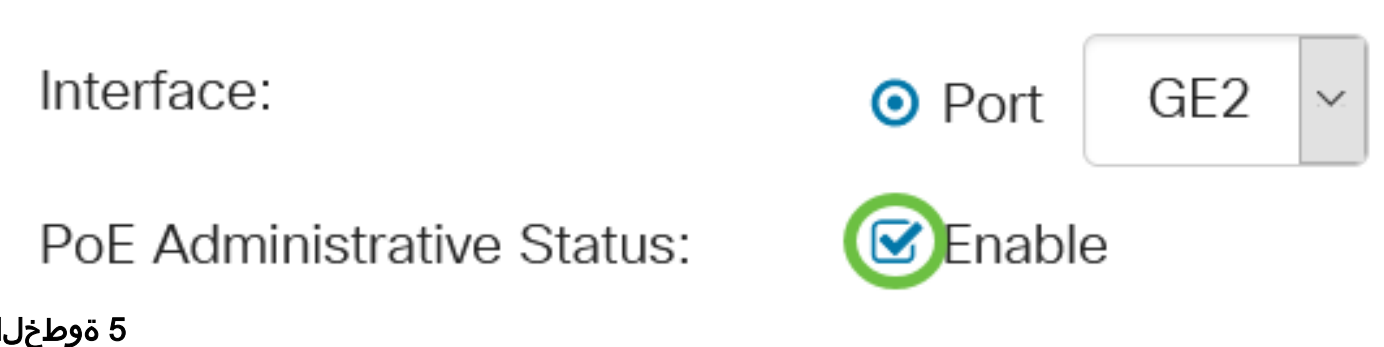

5 ةوطخلا

مت يتال تتقول اتادادعإ قيبطت كالذ كل حيتيس .ينمزل قاطنلل **نيكمت** رايتخال ا ةناخ ددح ىلع (PoE) تنررثيإ ةكبش ربع ةقاطلاب ديوزتلا ةينقت نم نكمتلل اقبسم اهنيوكت .ددحملا ذفنملا

إذا لم تقم بتكوين النطاق الزمني مسبقا، سيتم تحديد خانة الاختيار. ستتمكن من تمكينه بعد تكوين نطاق زمني أو تحريره باتباع الخطوات أدناه.

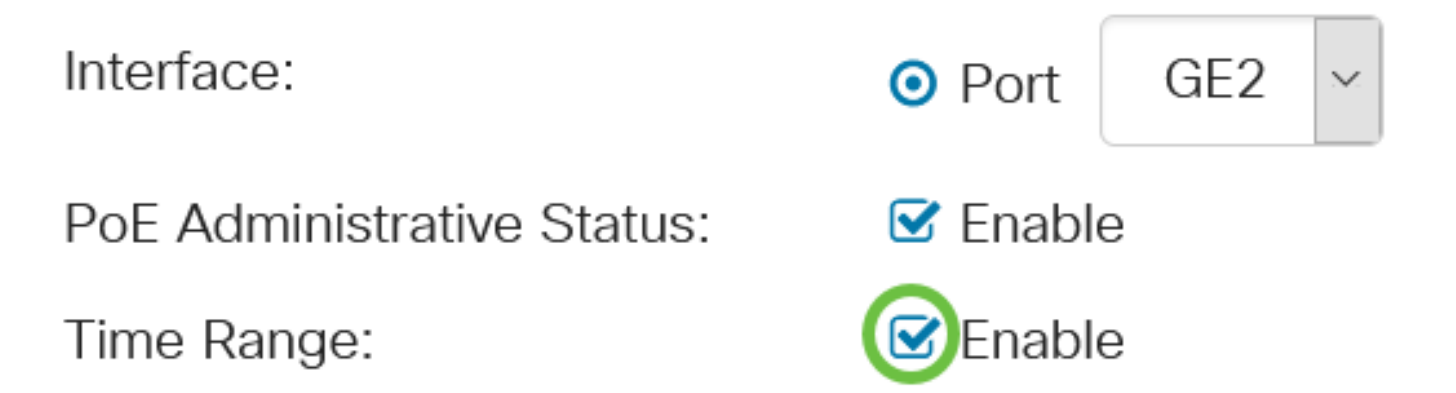

قاطنلا تادادعإ ديدحتلو ينمزل| قاطنل| ةحفص ىل| لاقتنالل **ريرحت** طابترال| قوف رقن| .ينمزلا

Time Range Name:

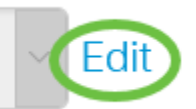

إذا كان هناك اسم محدد مسبقا تريد إستخدامه بالفعل، فانقر فوق السهم المنسدل واختر الاسم ثم انتقل إلى الخطوة .14

.ينمزلا قاطنلا ةحفص ىلإ كهيجوت كلذ دعب متيس

### ينمز قاطن

### 7 ةوطخلا

.**ةفاضإ** رزلا قوف رقنا ،ينمزلا قاطنلا لودج تحت

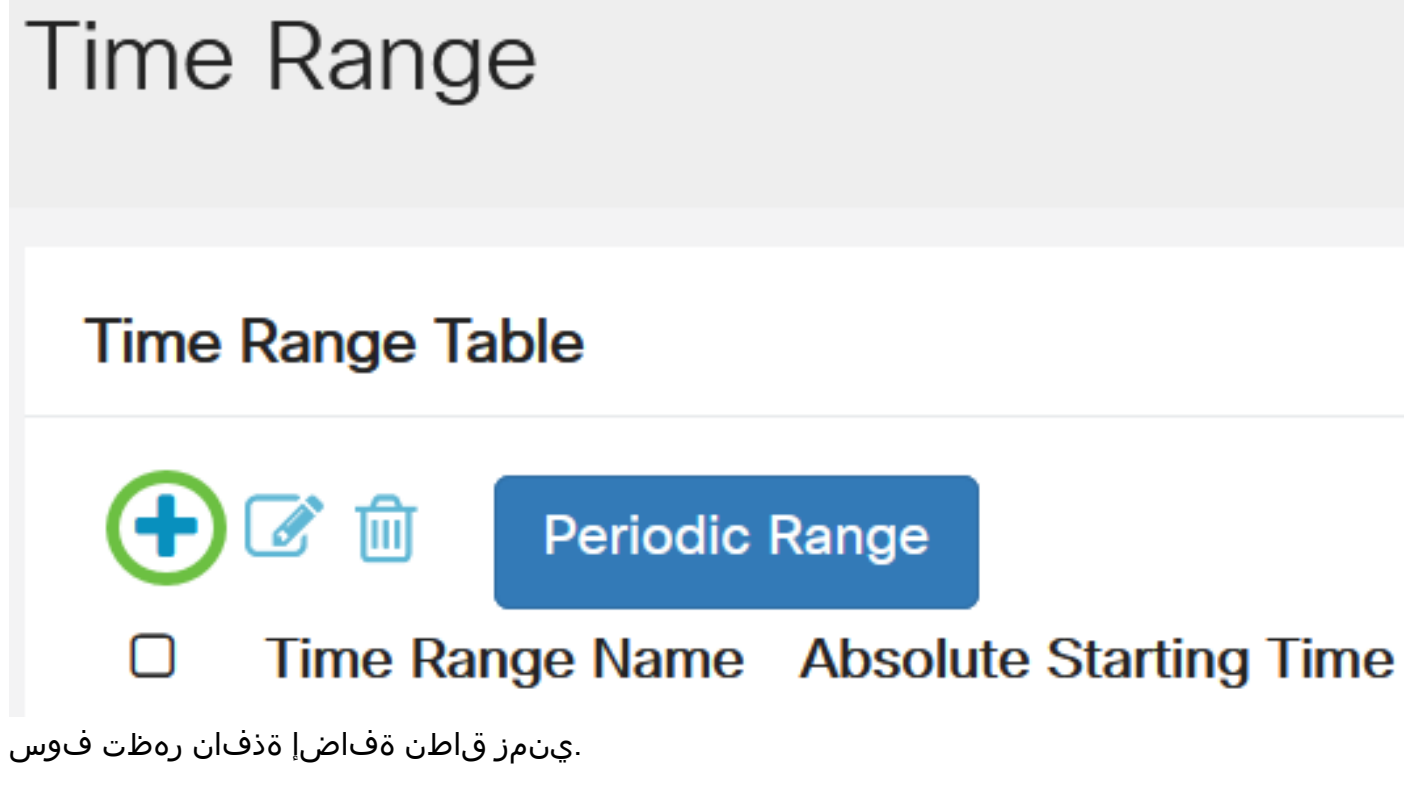

### 8 ةوطخلا

قاطنلا ىلع ةلوەسب فرعتلا ىلع كلذ كدعاسيس .*ينمزلا قاطنلا مسا* لقح يف امسا لخدأ .هنييعتب تمق يذلا ينمزلا

في هذا مثال، استعملت PortOn.

# **Add Time Range**

Time Range Name:

PortOn

(6/32 characters used)

:يه تارايخلا .قلطملا ءدبلا تقوو ىلع لوصحلل يلدابتلا رزلا قوف رقنا

- .ةرشابم ينمزلI ق|طنلI ةعومجم قيبطتب رايخلI اذه موقيس يروف •
- ةنسلا رايتخاب ءدبل تقولا قاطنل نيءم تقو نييءت رايخلا اذه كل حيتي خيراتلل .طبضلاب ةقيقدلاو ةعاسلا ىلإ ةفاضإلاب راهنلاو رهشلاو

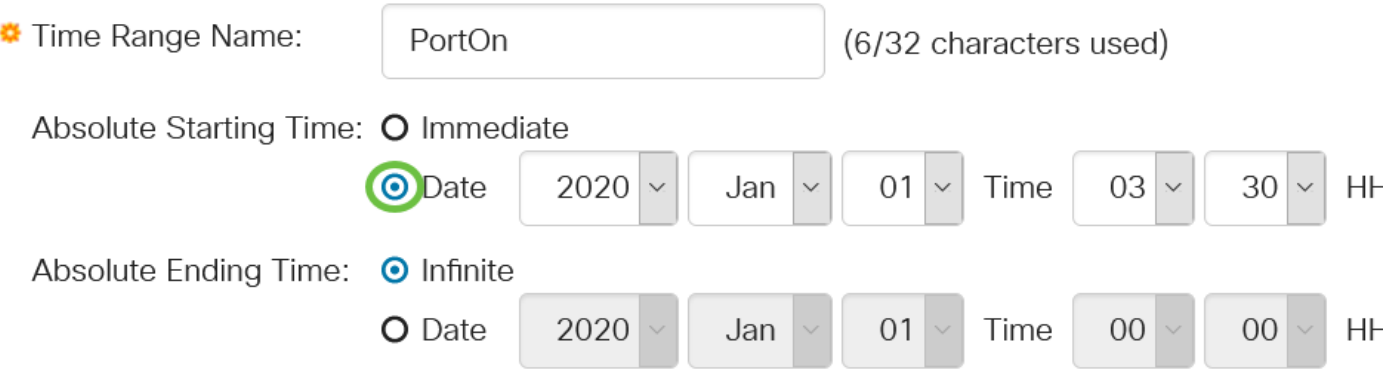

في هذا المثال، يتم إختيار التاريخ ويتم تحديد السنة والشهر واليوم والوقت.

### 10 ةوطخلا

:يه تارايخلا .قلطملا ةياهنلا تقول ءاقتنا رز ىلع رقنا

- تاقوال! عيمج يف قيبطتلل ينمزل! قاطنل! نييءتب رايخل! اذه موقيس دودحم ريغ .ادبأ ءاهتنالا مدعو
- رايتخاب يهتننيس يذل| تقول| ق|طنل نيعم تقو نييءت رايخل| اذه كل حيتي خيراتل| .طبضلاب ةقيقدلاو ةعاسلا ىلإ ةفاضإلاب راهنلاو رهشلاو ةنسلا

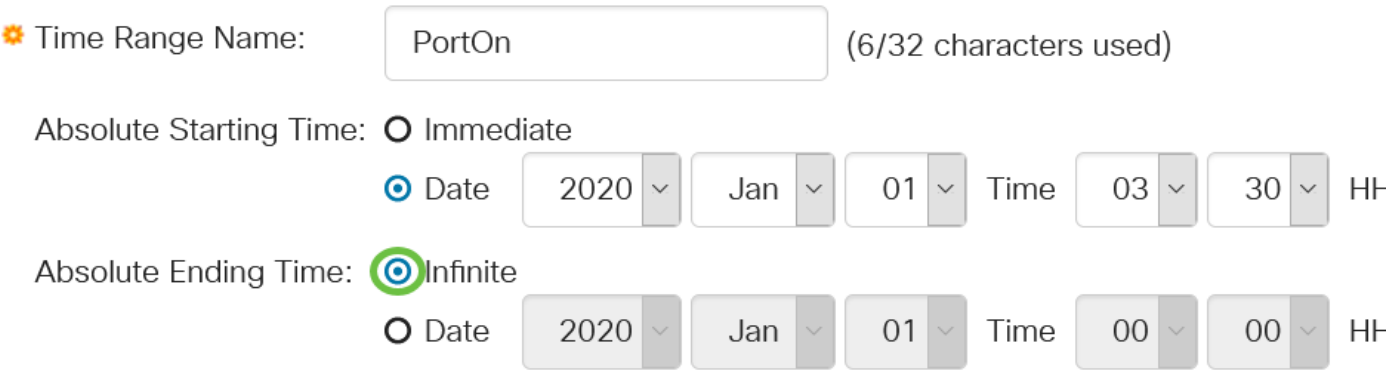

في هذا المثال، يتم إختيار Infinite. هذا هو الإعداد الافتراضي.

### 11 ةوطخلا

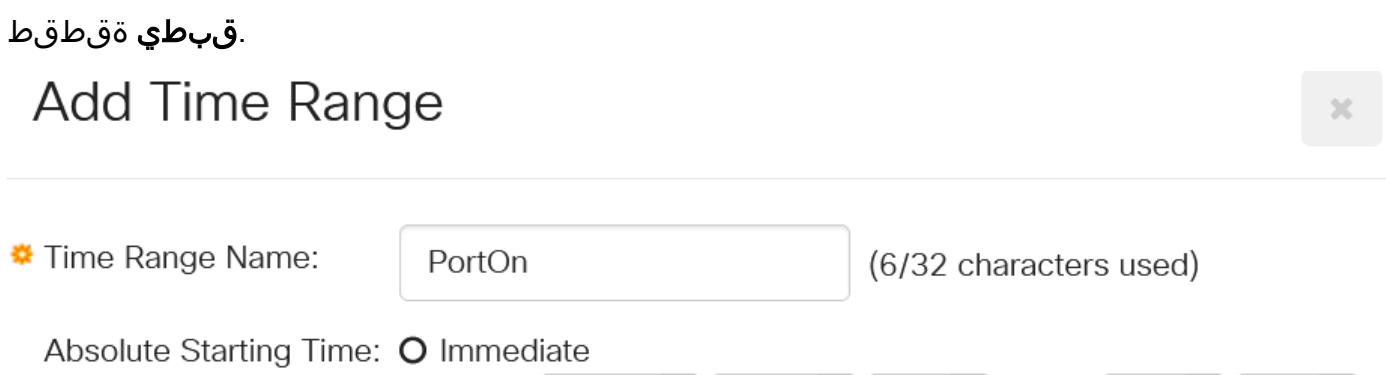

ةنوقيا قوف رقنا وأ نيوكتلا ظفح/خسن ةحفص ىلإ لقتنا ،مئاد لكشب نيوكتلا ظفحل .ةحفصلا نم يولعلا ءزجلا يف ظفح

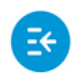

..||..||.<br>CISCO CBS220-8T-E-2G-Switch304996 **CISCO** 

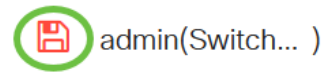

### 13 ةوطخلا

.ذفنملا تادادعإ PoE > PoE > ذفنملا ةرادإ ىلإ عجرا

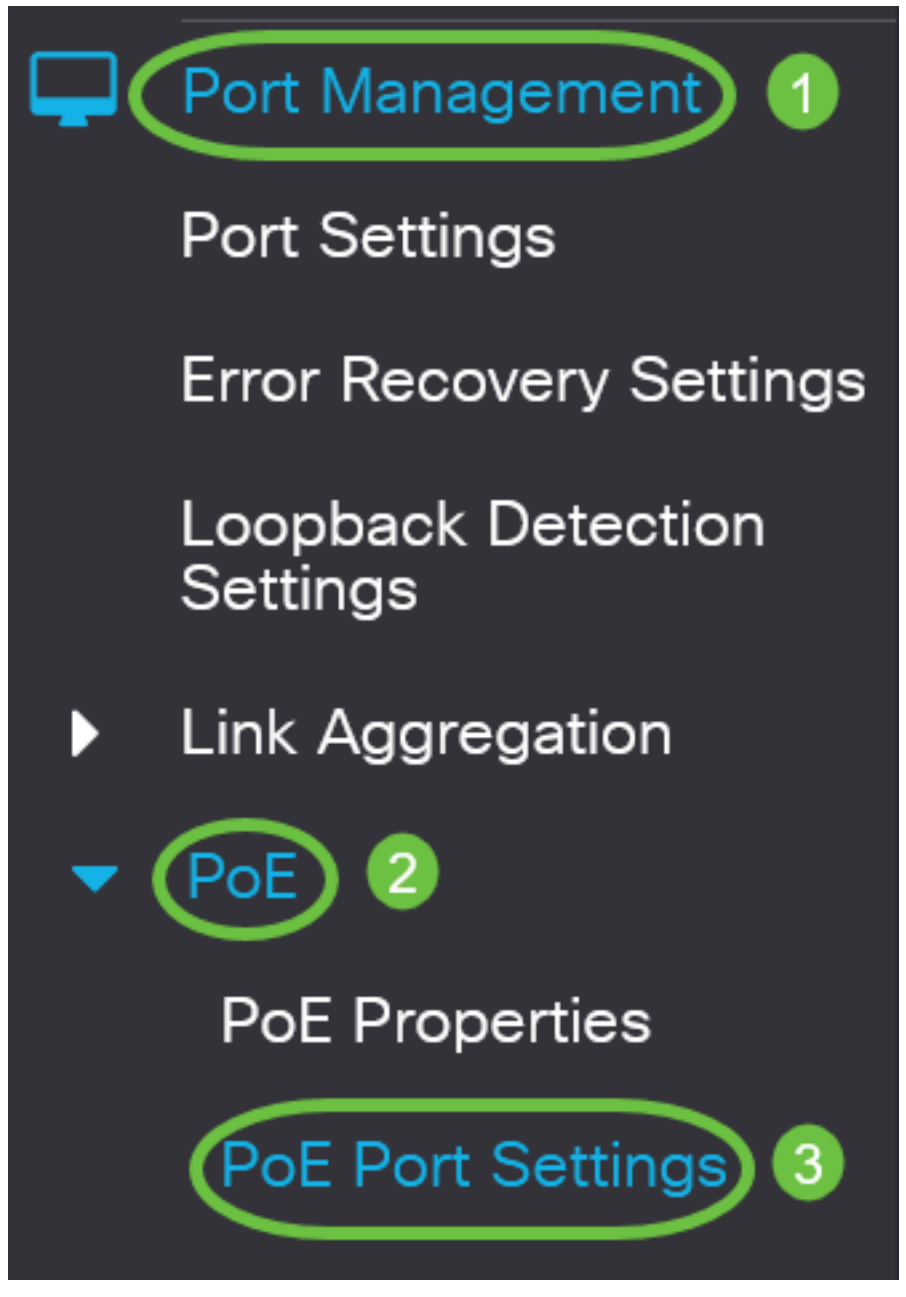

### 14 ةوطخلا

تادادعإ ريرحت ةذفان ىلإ ةدوعلل **ريرحت** رز ىلع رقناو اقباس هترتخإ يذل| ذفنمل| ىلع رقن| .تنرثيإ ةكبش ربع ةقاطلاب ديوزتلا

# **PoE Port Settings**

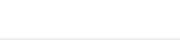

:يه تارايخلا .ةقاطلا ةيولوأ ىوتسم رايتخال ءاقتنا رز ىلع رقنا

- ةيفاك ةقاط دجوي ال نإ .تاقوال! عيمج يف ةقاطل! يقلتب ذفنملل رايخل! اذه حمسي ماه .ىوتسم ةيولوأ اذه ىلإ تتبث نوكي نأ ءانيملا ،ءانيم the of all ىلإ دوزي نأ
- ةيولوالا ذفانم عيمج تناك اذإ طقف ةقاطلا لابقتساب ذفنملل رايخلا اذه حمسي يلاع .ةقاطلا ىقلتت ةجرحلا
- تاذ ذفانملا عيمج تناك اذإ طقف ةقاطلا لابقتساب ذفنملل رايخلا اذه حمسي ضفخنم ،ذفانملا عيمجل ةيفاك ةقاط كانه نكت مل اذإ .ةقاطلا ىقلتت ةيلاعلاو ةجرحلا ةيولوألI .اذه ةيولوألا ىوتسم ىلع اهنييعت مت يتلا ذفانملا ةقاط عطق متي دقف

Power Priority Level:  $\mathsf O$  Critical O High O Low

في هذا المثال، يتم إختيار High.

#### 16 ةوطخلا

.ذفنملا ىلع ةقاطلل ىصقألا دحلا نييءتل يرادإلا *ةقاطلا عيزوت* لقح يف ةميق لخدأ

يمكن تكوين "توزيع الطاقة الإداري" فقط في حالة تعيين "وضع طاقة التزويد بالطاقة عبر شبكة إيثرنت" على حد المنفذ في إطار "خصائص التزويد بالطاقة عبر شبكة إيثرنت".

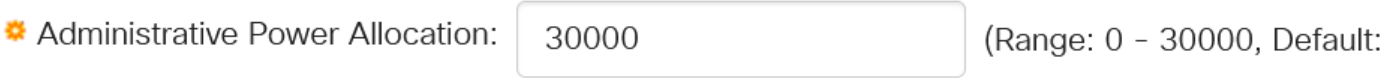

في هذا المثال، يتم إستخدام .30000 هذه هي القيمة الافتراضية.

:ةيلاتلا تادادعلا ضرع متيس

- تاو يللملاب ةقاطلا ةيمكل ىصقالا دحلا ضرعي ةقاطلا صيصختل ىصقالا دحلا . ددحملا ذفنملاب لصتملا زاهجلل ةصصخملا
- ذفنملاب لصتم زاهجل ةصصخملا تاو يللملاب ةقاطلا ةيمك ضرعي ةقاطلا كالەتسإ .ددحملا
- دح" وه ةقاطلا عضو ناك اذإ ل\_صتملا زاهجلاب ةصاخلا ةئفلI تامولعم ضرعي ةئفلI ا. "ةئۋا
- .ةقاطلل دئازلا ليمحتلا تاراركت ددع يلامجإ ضرعي دئازلا ليمحتلا دادع
- .ةقاطلا صقن ثودح تارم ددع يلامجإ ضرعي ريصق دادع
- .هليغشت مت يذلا زاهجلا ةقاط ضفر تارم ددع ضرعي "ضوفرملا دادعلا"
- زاهجلا يلاع ةقاطلا ليءشت فاقيإ اهيف مت يتلا تارملا ددع ضرعي دوجوم ريغ دادع .لغشملا زاهجلا نع فشكلا متي دعي مل هنأل لغشملا
- دعت .حلاص ريء عيقوت يقلت اهيف مت يتJJ تاقوالI ضرعي حلاص ريغ عيقوت دادع •

ةقاطلا ردصم تادعمل هسفن لغشملا زاهجلا امب ددحي يتال ةليسول يه عيقاوتل وأ هفينصت وأ هليغشت متي يذلI زاهجلI فشك ءانثأ تاعيقوتلI ءاشنإ متي .(PSE) .هتنايص

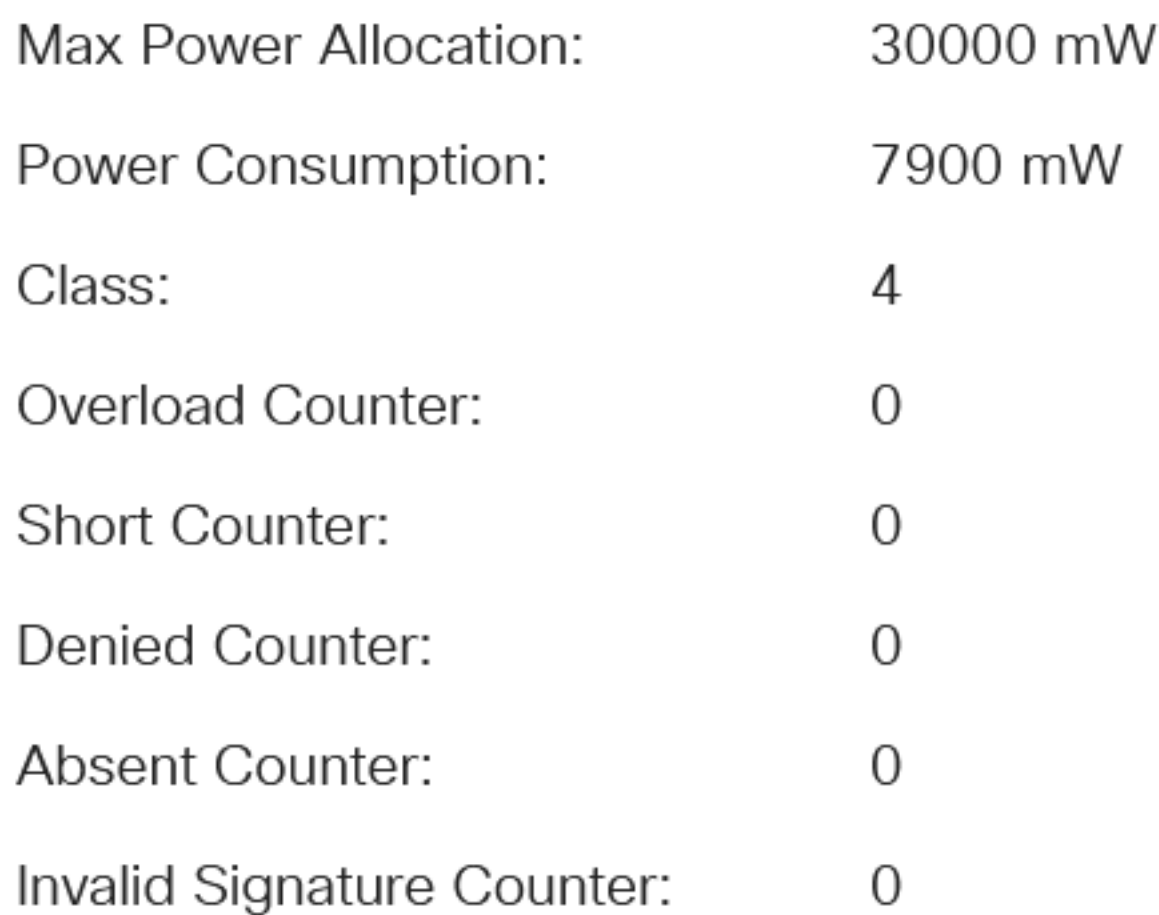

### 17 ةوطخلا

.**قبطي** ةقطقط

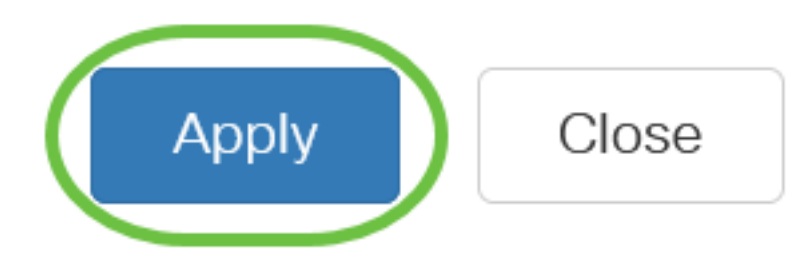

#### 18 ةوطخلا

ةنوقيأ قوف رقنا وأ نيوكتلا ظفح/خسن ةحفص ىلإ لقتنا ،مئاد لكشب نيوكتلا ظفحل .ةحفصلا نم يولَعلا ءُزجلا يف ظفَّح

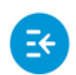

A admin(Switch...)

# رارقلا

حاجنب تقولاا ىلإ ةدنتسملا (PoE) ةقاطلاب ديوزتلا ةينقت نيوكت نم نالا تيهتنا دقل

220. Business Cisco ةلسلس لوحم ىلع

<u>Cisco Business 220 Series تالوحملI ةرادإ ليپلد</u> ىلإ عجرا ،تانيوكتال نم ديزم ىلع لوصحلل [Switches.](/content/en/us/td/docs/switches/lan/csbss/CBS220/Adminstration-Guide/cbs-220-admin-guide.html)

ةمجرتلا هذه لوح

ةي الآلال تاين تان تان تان ان الماساب دنت الأمانية عام الثانية التالية تم ملابات أولان أعيمته من معت $\cup$  معدد عامل من من ميدة تاريما $\cup$ والم ميدين في عيمرية أن على مي امك ققيقا الأفال المعان المعالم في الأقال في الأفاق التي توكير المالم الما Cisco يلخت .فرتحم مجرتم اهمدقي يتلا ةيفارتحالا ةمجرتلا عم لاحلا وه ىل| اًمئاد عوجرلاب يصوُتو تامجرتلl مذه ققد نع امتيلوئسم Systems ارامستناه انالانهاني إنهاني للسابلة طربة متوقيا.